## **Das Zurücksetzen des Passwortes in WebUntis für Schüler- und Elternaccounts**

Falls Sie das Passwort in WebUntis vergessen haben, können Sie es sehr einfach selbst zurücksetzen.

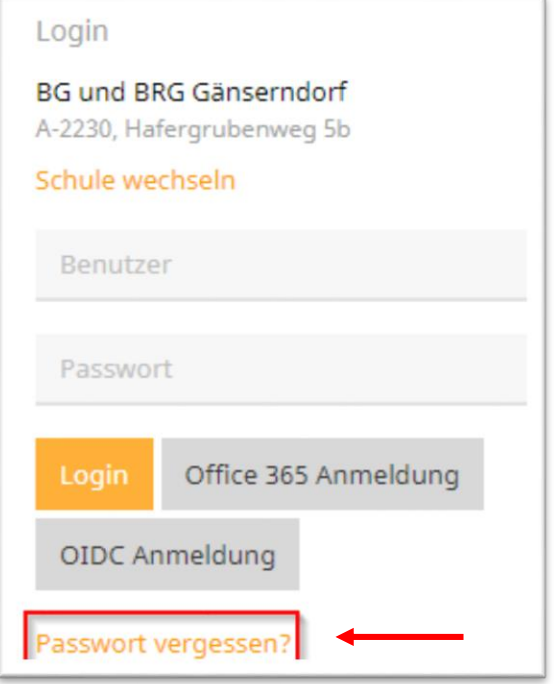

Im nächsten Schritt muss der Benutzername (z.B. julia.musterfrau) und die Mailadresse (die Sie bei der erstmaligen Registrierung im System hinterlegt haben) eingegeben werden (z.B. julia.musterfrau@gmail.com). Bei Schüler-Accounts handelt es sich bei der Email-Adresse höchstwahrscheinlich um die **@edu.klg.or.at** Adresse.

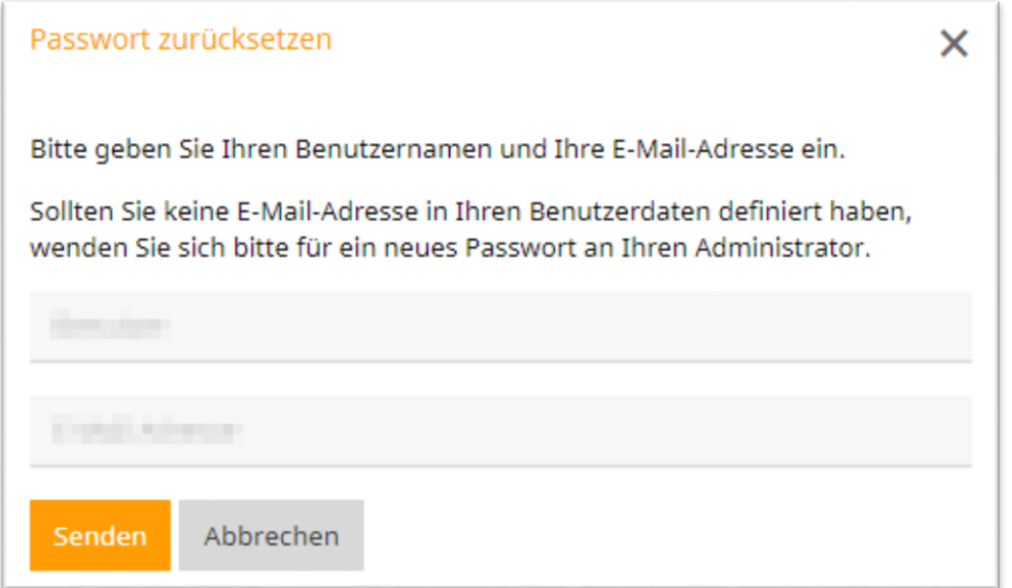

Nach dem Drücken des Senden-Buttons erhalten Sie eine Mail mit weiteren Anweisungen.

Sie werden in Kürze eine E-Mail mit den Anweisungen für das Zurücksetzen des Passwortes erhalten.

Sie erhalten dann folgendes Mail (möglicherweise befindet es sich im Spam):

Für Ihren WebUntis-Benutzerzugang wurde ein neues Passwort angefordert.

Wenn Sie kein neues Passwort angefordert haben, können Sie diese Nachricht ignorieren. Ihr Passwort bleibt unverändert

Ihr neues Passwort lautet: BynEa3aG7N

Wenn Sie das neue Passwort aktivieren wollen, öffnen Sie bitte den folgenden Link in Ihrem Browser:

https://asopo.webuntis.com/WebUntis/passwordReset/confirmView.do?school=bg-g%C3%A4nsemdorf&token=71a738c

-1.

Dieses E-Mail wurde automatisch generiert. Bitte antworten Sie nicht darauf.

Das ist das NEUE zurückgesetzte Passwort.

Das Passwort muss noch durch Drücken des Links bestätigt werden!

Nun können Sie sich mit dem neuen Passwort (in diesem Fall *BynEa3aG7N*) wieder einloggen.

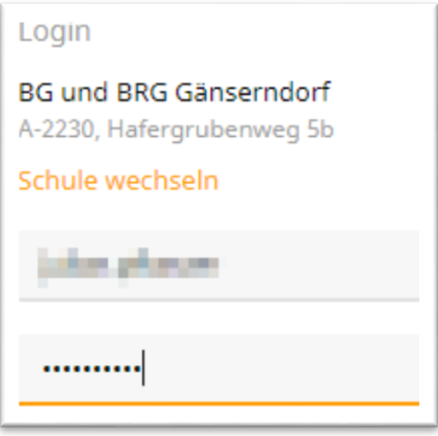

Jetzt sollten Sie im "Profil" das Passwort wieder nach Ihren Wünschen ändern.

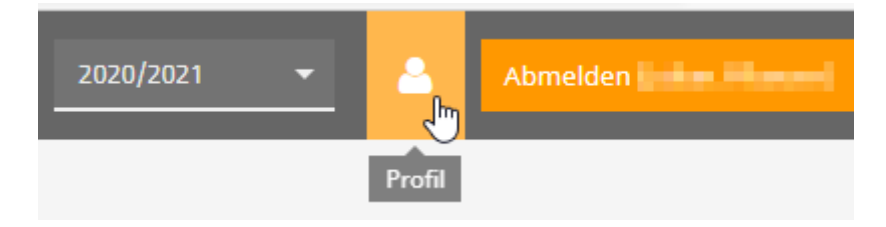